# **MAC OS 10.10.x Driver Installation Guide**

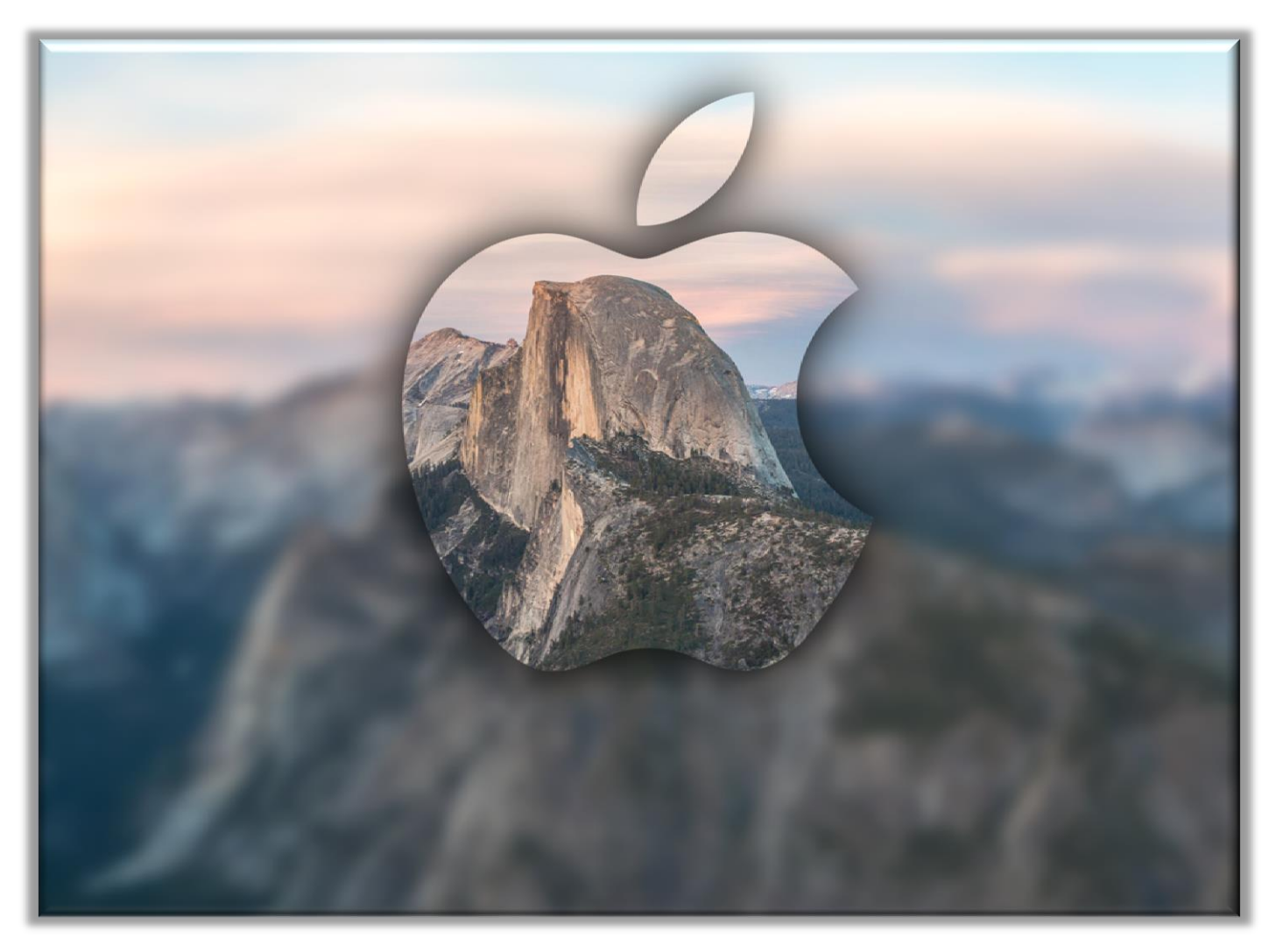

The print driver installation for MAC OS X is a *two part* process. The *first* step is to download and install the correct driver package. The **second** step is to add & configure a printer for MAC OS 10.10.x

# **Caltronics Business Systems**

### *Part 1*

*Installing the driver software package*

- 1) Go to<http://onyxweb.mykonicaminolta.com/OneStopProductSupport>
- 2) Enter the Bizhub Model number in the *"Quick Search"* window,
- 3) Click *"Drivers"*, then select *MAC OS 10.10.x* aka Yosemite, then select *"Search"*

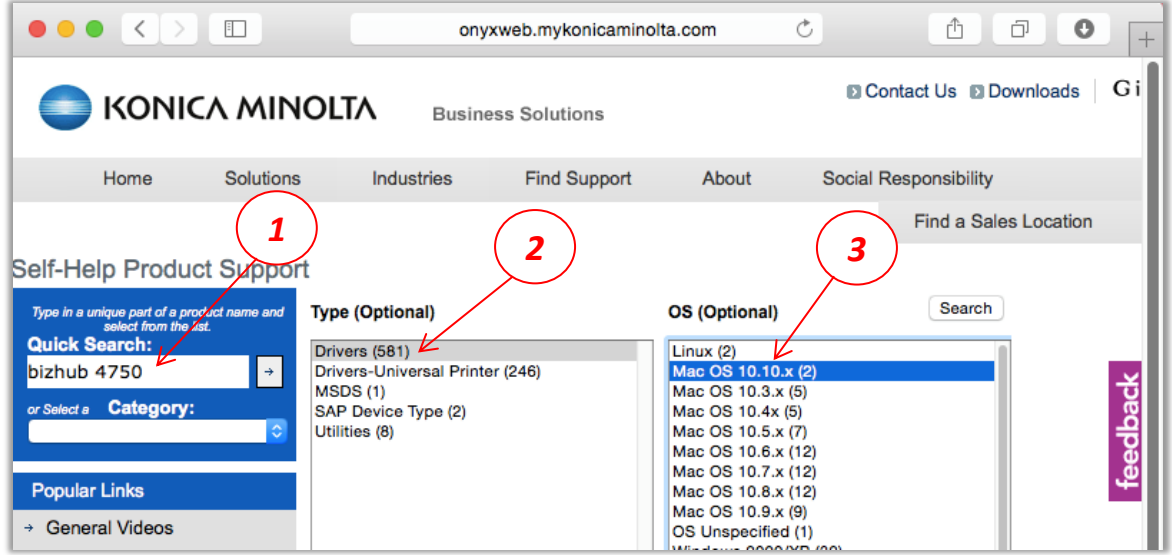

4) Click the correct driver to download. (Note: choose the latest version if multiple options are visiable)

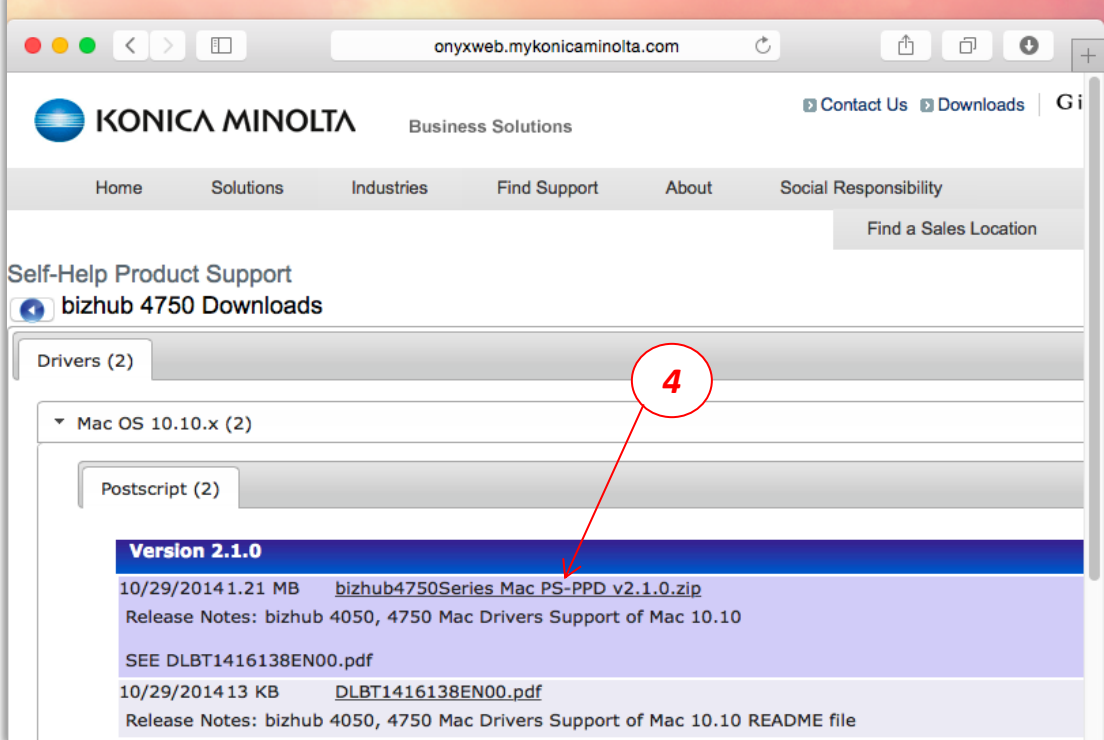

- 5) Locate the downloaded PPD, traverse the PPD to the *Letter* folder, and open the *.pkg* file
- 6) Select *Continue* on the installer "*Welcome"* window

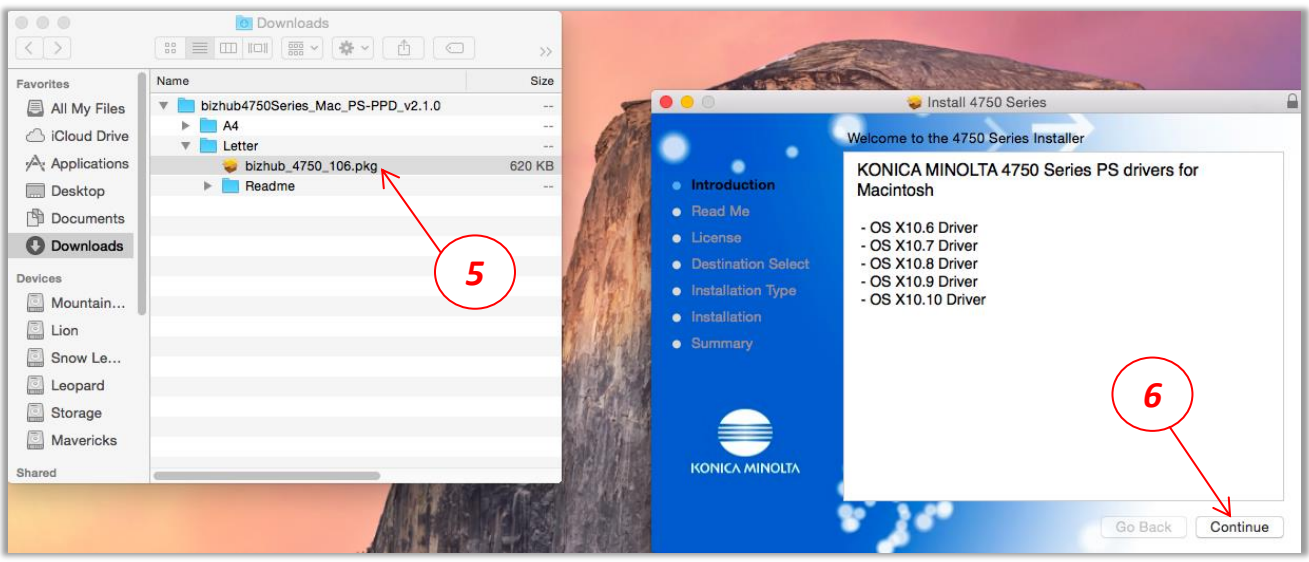

7) Select *Continue* on the "*Important Information"* window

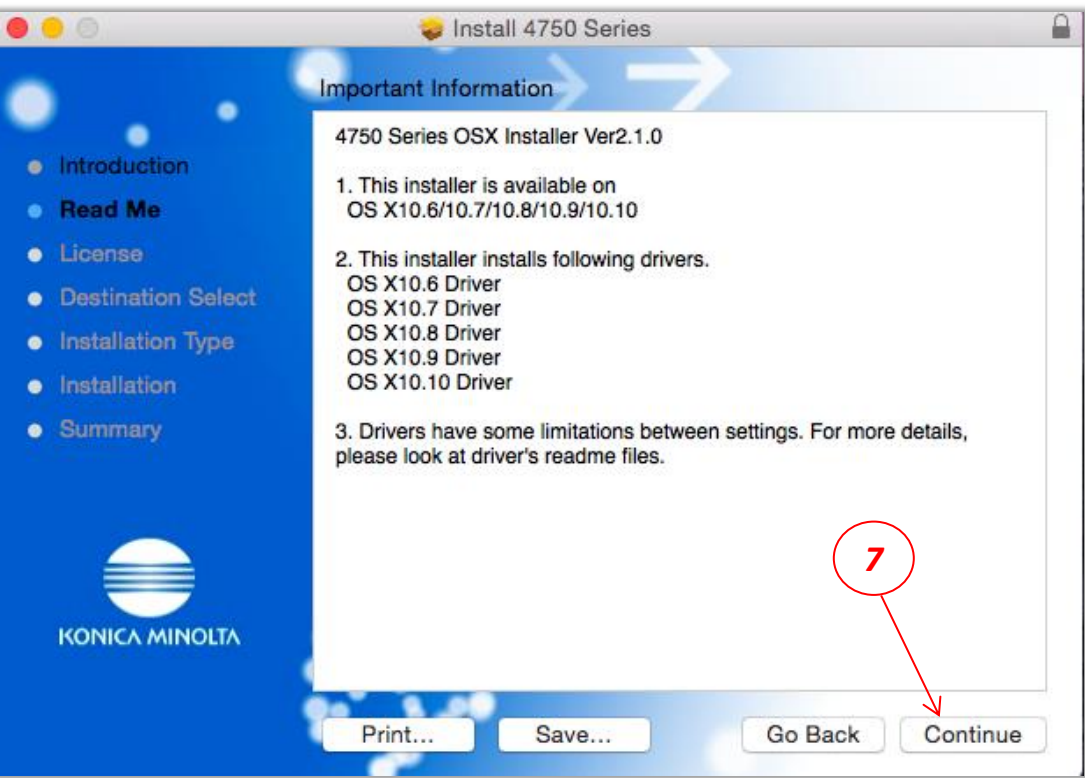

8) Click *Continue* on the "*License agreement"* window

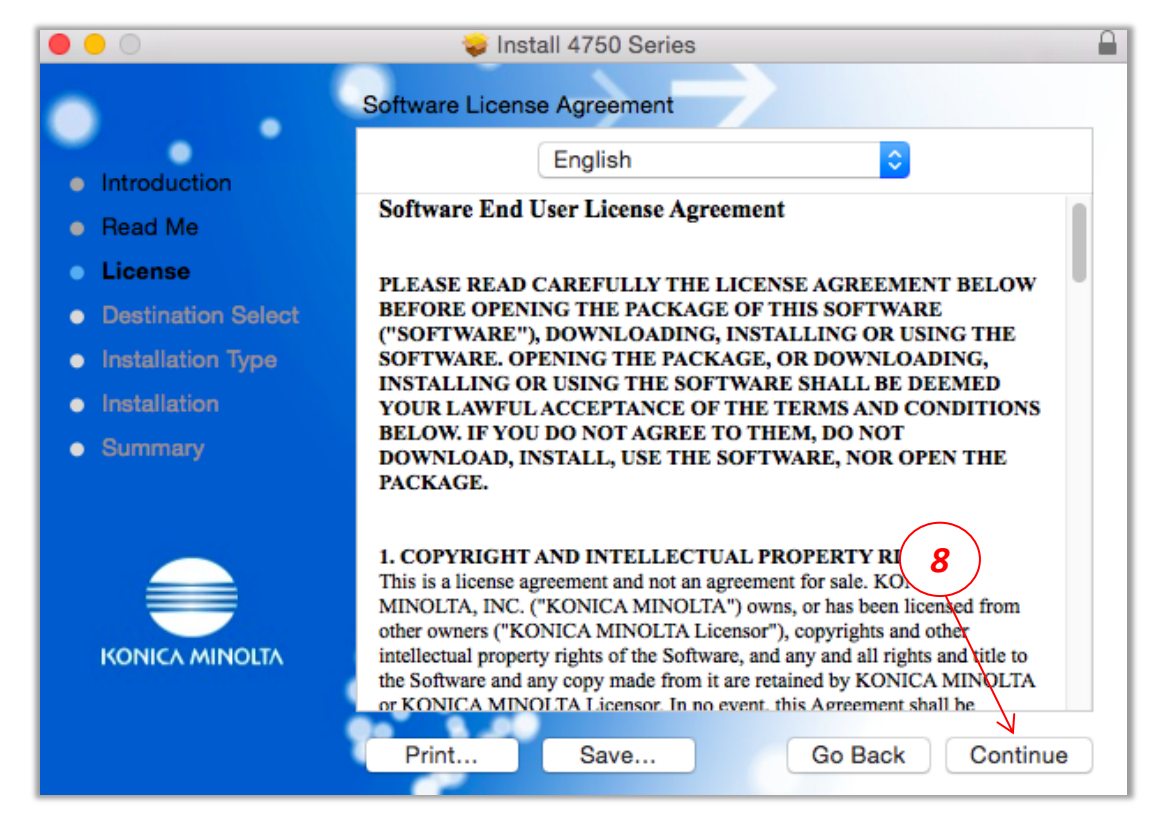

9) Click *Agree* on the "*License popup*" window

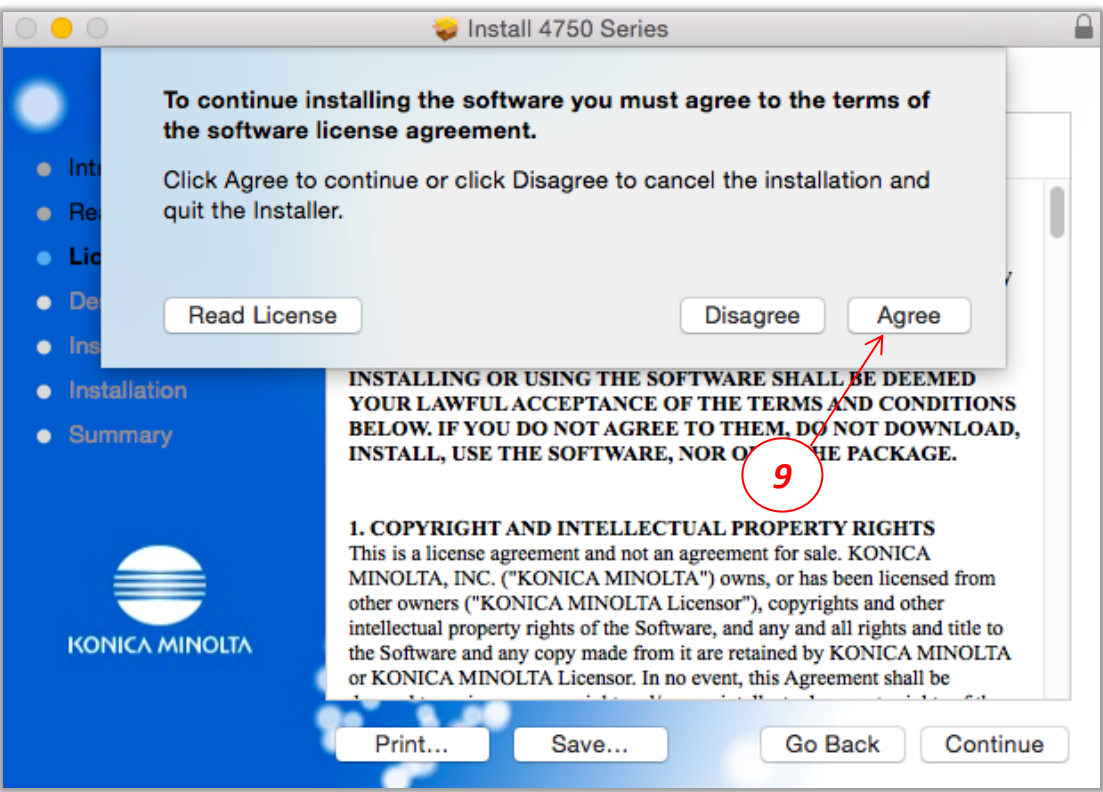

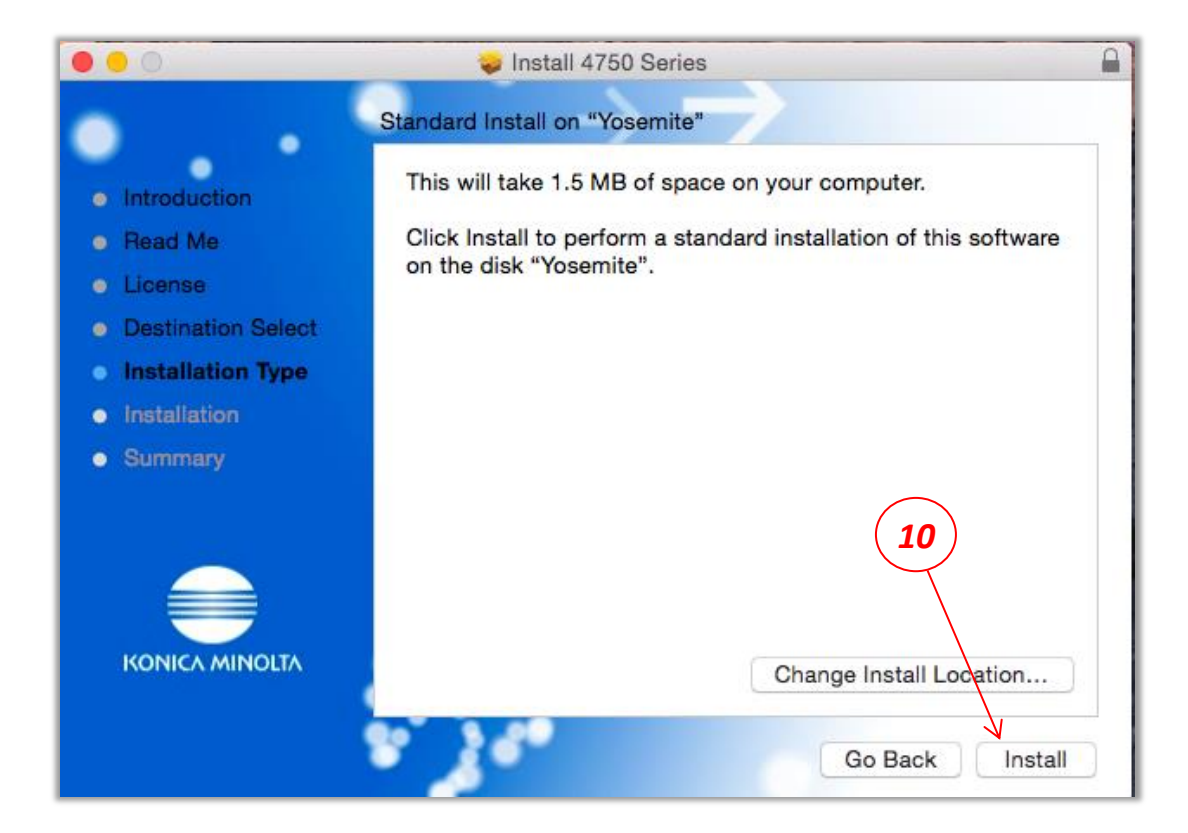

- 11) When prompted, enter your *Username & Password*
- 12) To begin the installation process Select *"Install Software".*

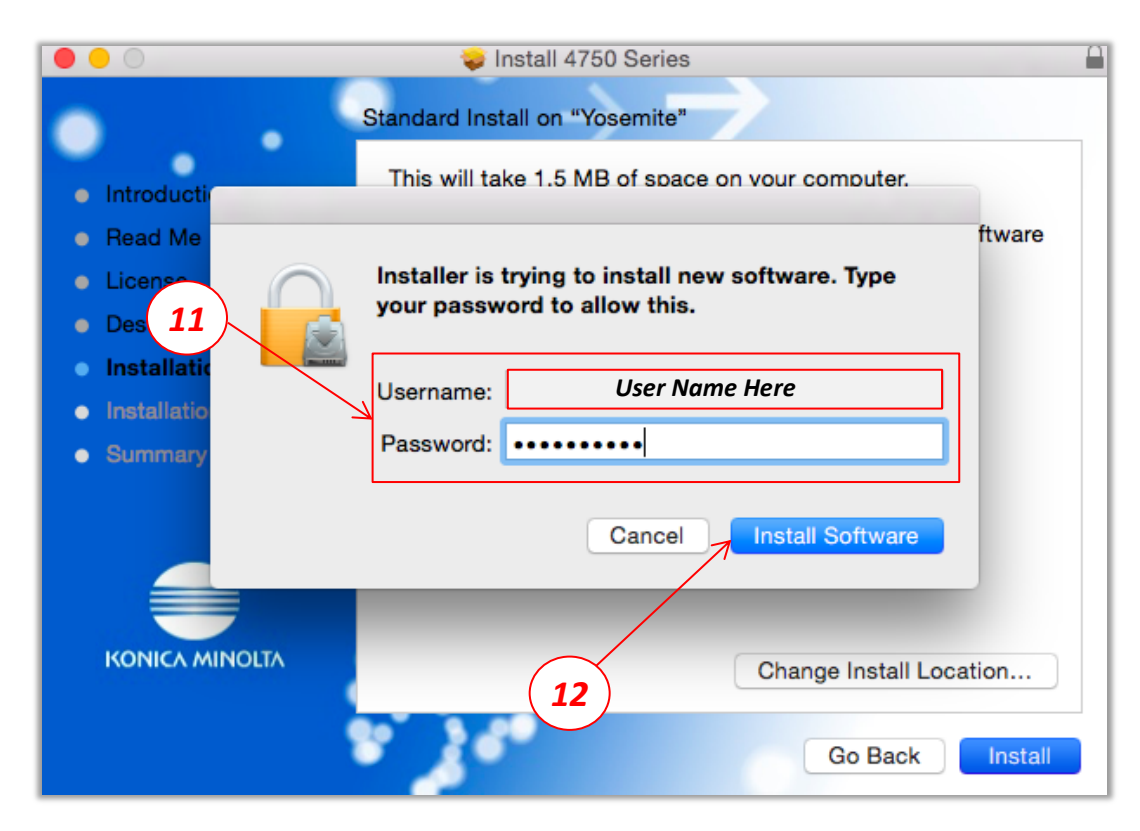

13) Select *Close* to complete the driver portion of the installation.

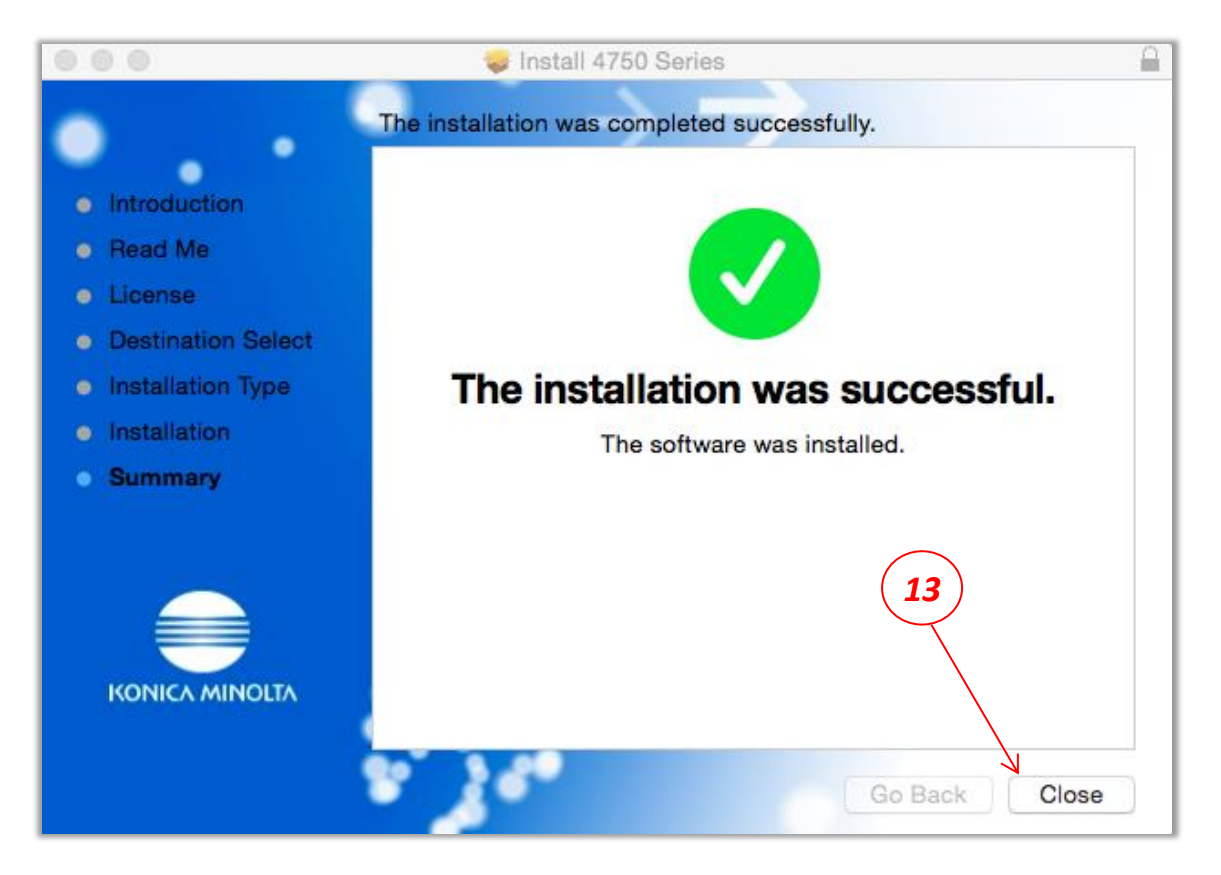

*Your driver files should now be installed and ready for the next step of adding a printer. Please proceed to the next page to add the new printer for use with MAC OS 10.10.x*

#### *Part 2*

## *Adding a new printer for use with the MAC OS*

- 1) Choose *Command Apple*
- 2) Select *System Preferences*
- 3) Select *Printers & Scanners*

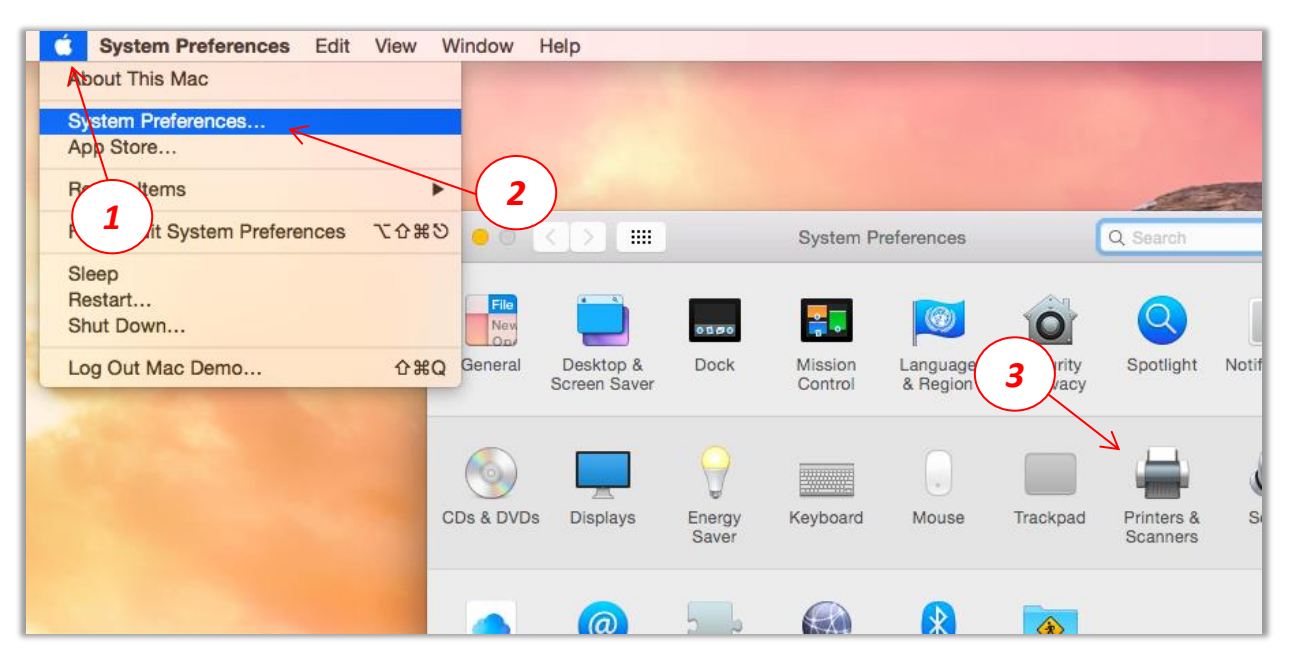

- 4) Select the *"+"* sign
- 5) Choose *"Add Printer or Scanner"*

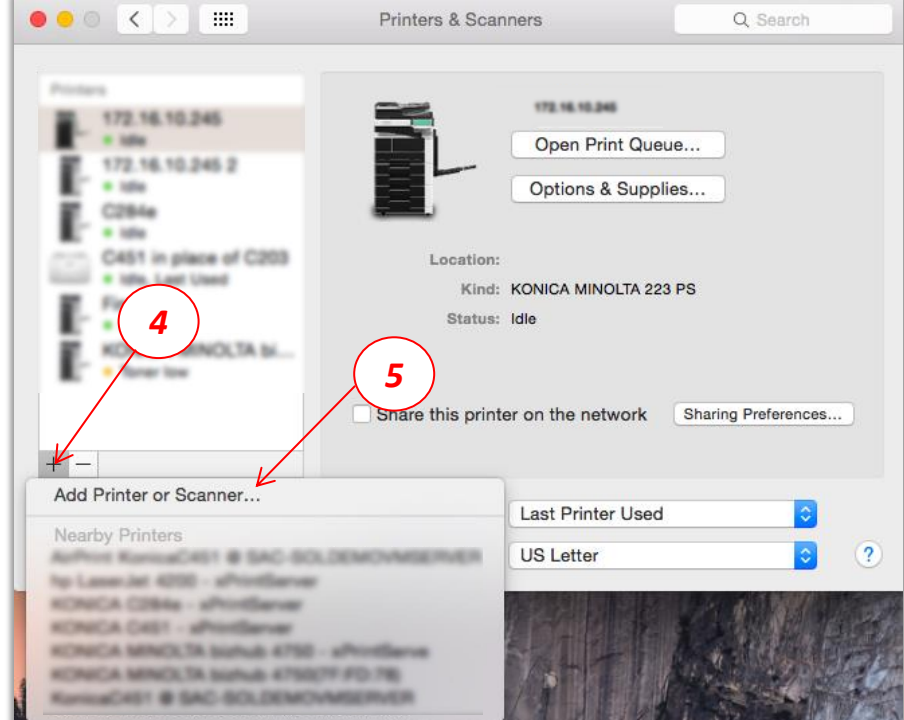

- 6) Select *IP*, then enter the *Address* of the copier to set-up
- 7) Change the Protocol to *HP Jetdirect – Socket*
- 8) Select **Use**, by default the drivers installed in the first section should be now visible

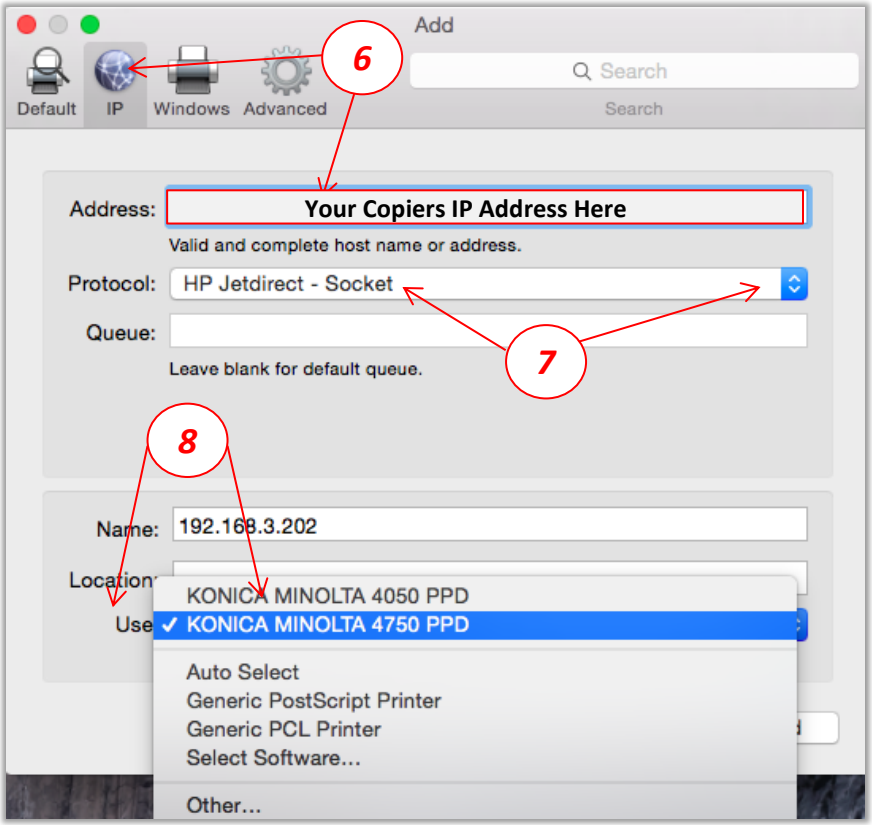

- 9) On the *Options & Supplies* window, modify, to match the printer's installed options.
- 10) Information can be found by entering the IP address of the copier in a web browser.
- 11) Select *OK*.

(After the unit is configured, you should be returned to the *"Printers & Scanners"* window.)

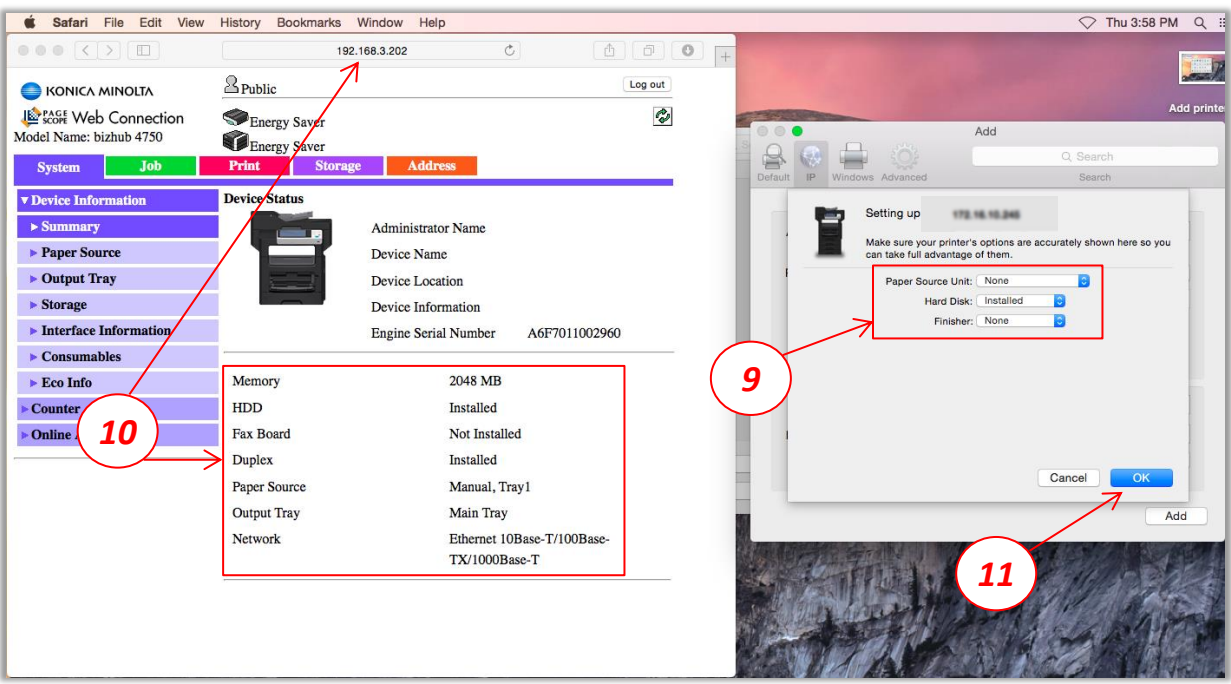

#### 12) From any open program, select *File – then Print*

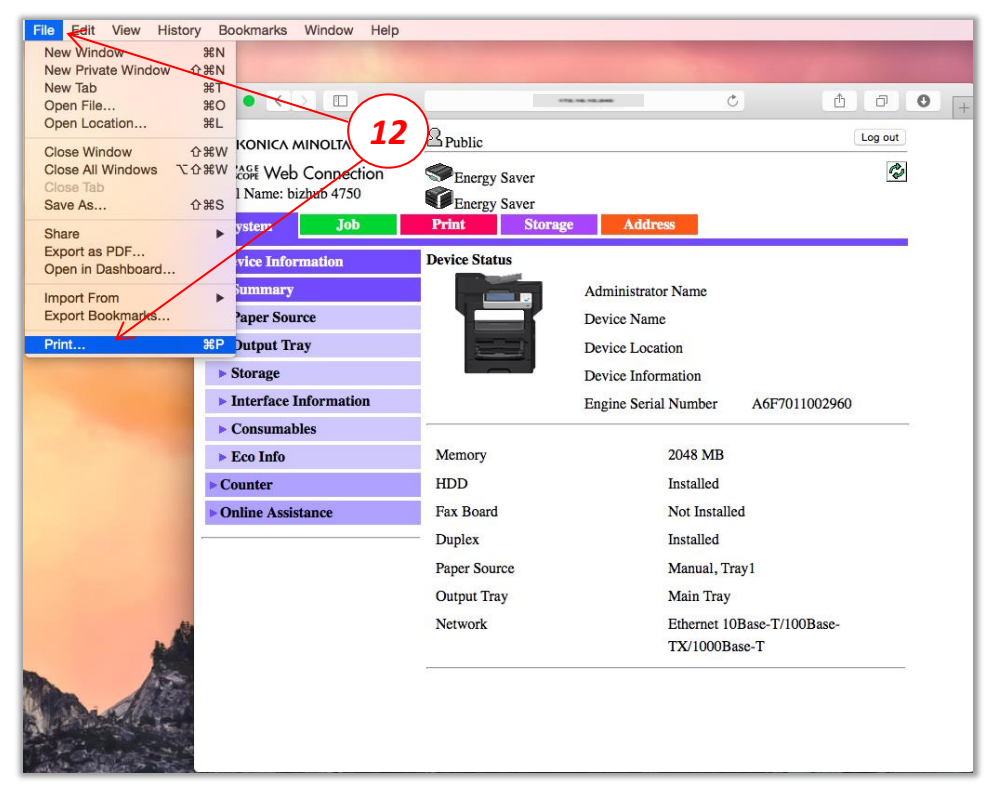

- 13) Select the newly installed printer
- 14) Set basic print options here
- 15) To select additional printing options, Select the *Program Name*
- 16) Use these options to make desired printing changes
- 17) Select *"Print"* to test the printing ability of the new driver setup.

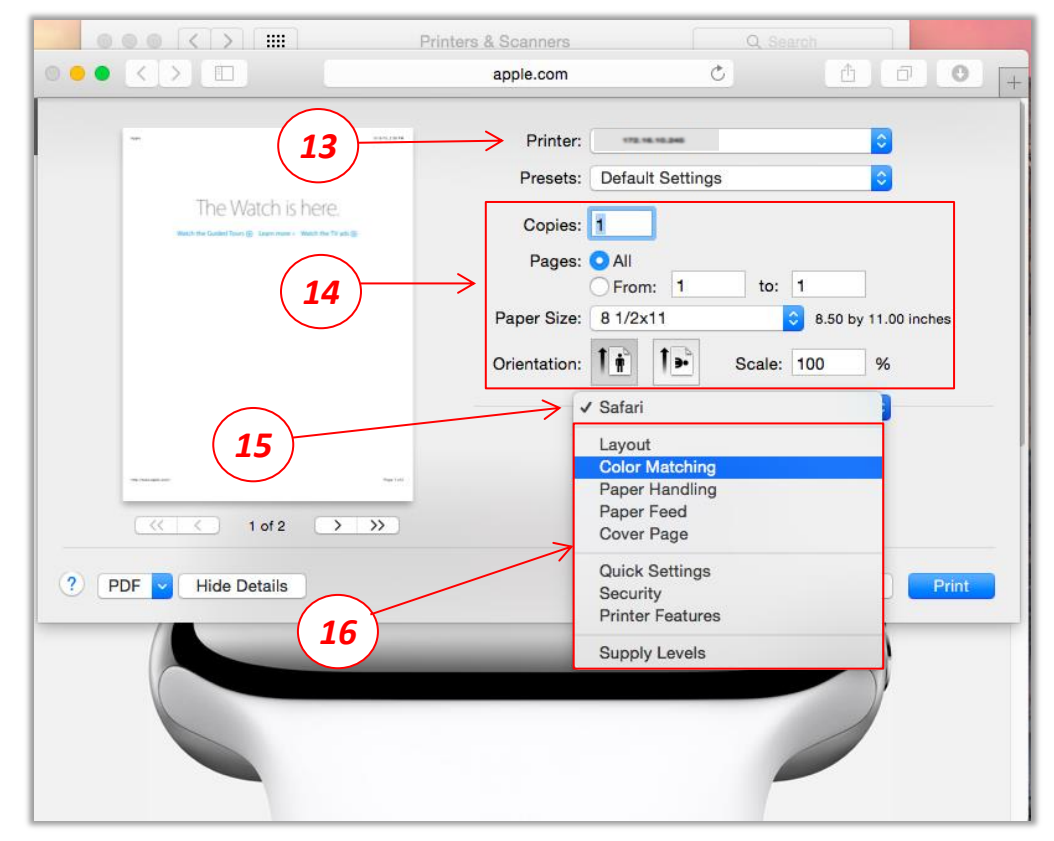